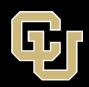

# Accessibility Tips Series Checking Accessibility

### **Key points**

- Several applications have built-in accessibility checkers.
- Some applications, such as Google Docs and Adobe Acrobat, require a paid add-on.
- Automated accessibility checkers cannot find all of the errors in a document.
- Manual checks are also important.
- It is a good idea to listen to your document read aloud by assistive technologies to confirm the reading order.

#### Check accessibility in Microsoft Office 365

- 1. Open the document.
- 2. Go to the Review menu.
- 3. Select the Check Accessibility button.
- 4. Review results in the **Accessibility** side bar to the right of the document.

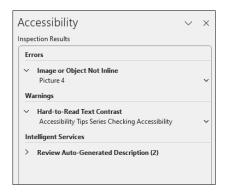

**Important!** Documents must be saved in **.docx** format to use the accessibility checker.

#### Review the issues identified by the checker

Accessibility results are organized into **Errors** and **Warnings**. Errors need to be fixed. Warnings should be reviewed and fixed only if necessary.

- 1. Select an issue from the Accessibility Checker.
- 2. Use the recommended actions to address the accessibility issue.

#### **Checking accessibility in Google Docs**

Google Docs does not provide a built-in checker. The **Grackle Docs** paid add-on is available. If installing Grackle Docs is not an option, perform the following steps:

- 1. Open the Google doc.
- 2. Select File > Download.
- 3. Download the file as a Microsoft Word (.docx) document.
- 4. Follow the steps outlined above for Microsoft Office documents.

## **Check Accessibility in Acrobat Professional**

- 1. Open the document in Acrobat Professional (not the reader version)
- 2. Select the Tools menu at the top of the application.
- 3. Scroll and select the Accessibility tool near the bottom of the list of tools.
- 4. Select the Accessibility Check option from the tools side bar.
- 5. Run the test by selecting the Start Checking button.

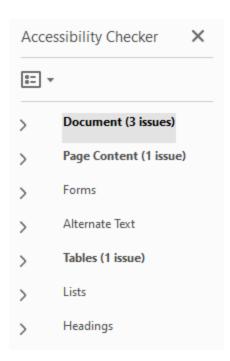

If all went well your document will pass the check. You often need to add a title to the document though.

#### **Additional Resources**

#### Microsoft Accessibility Checker Support

Full link: https://www.support.microsoft.com/en-au/office/improve-accessibility-with-the-accessibility-checker-a16f6de0-2f39-4a2b-8bd8-5ad801426c7f#PickTab=Windows